## **Ohje rengastuslupasitoumuksen allekirjoitukseen sähköisesti Versio 8.12.2022**

Ohessa on esitetty kaksi tapaa, jolla voit allekirjoittaa sähköisesti sitoumuksen rengastuslupaa varten vuodesta 2023 eteenpäin. Aloita lataamalla allekirjoitettava pdf tietokoneellesi ja avaa ohjelmalla [Adobe](https://get.adobe.com/reader/)  [Acrobat Reader.](https://get.adobe.com/reader/)

**Tapa 1: Lisää käsin kirjoitettu allekirjoitus sähköisesti täytettävään ja käsin allekirjoitettavaan sitoumukseen [\(https://www.luomus.fi/sites/default/files/files/lupasitoumus\\_2023\\_ka\\_0.pdf\)](https://www.luomus.fi/sites/default/files/files/lupasitoumus_2023_ka_0.pdf)**

- 1. Skannaa, kuvaa tai signeeraa esim. piirto-ohjelmalla nimikirjoituksesi sähköiseen muotoon (kuten alla).
- 2. Valitse ylävalikosta "Sign"  $\rightarrow$  Fill & Sign:

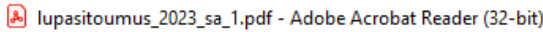

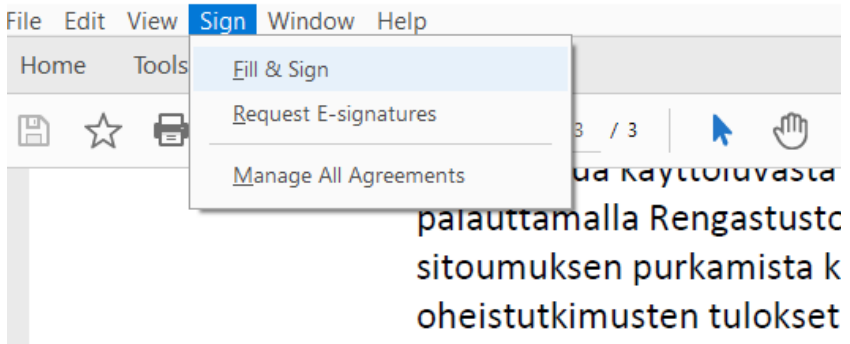

3. Tällöin aukeaa uusi työkaluvalikko "Fill & Sign" Adobe Acrobat Readerin sivun yläreunaan

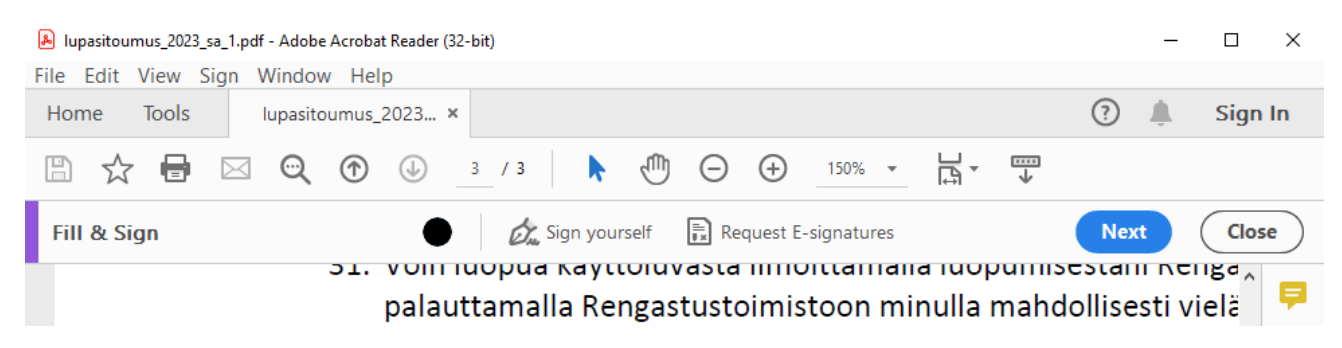

## 4. Klikkaa työkaluvalikosta "Sign yourself" ja edelleen "Add Signature":

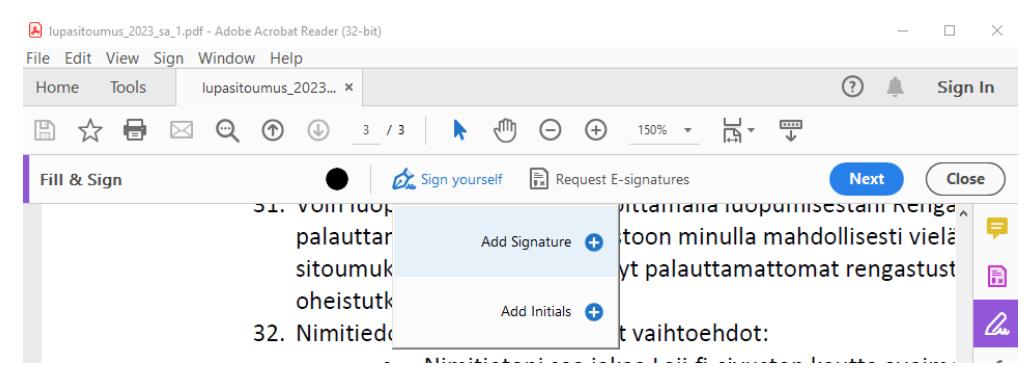

5. Tällöin aukeaa uusi ikkuna, jossa voit joko piirtää allekirjoituksesi "Draw" tai ladata sen kuvasta "Image".

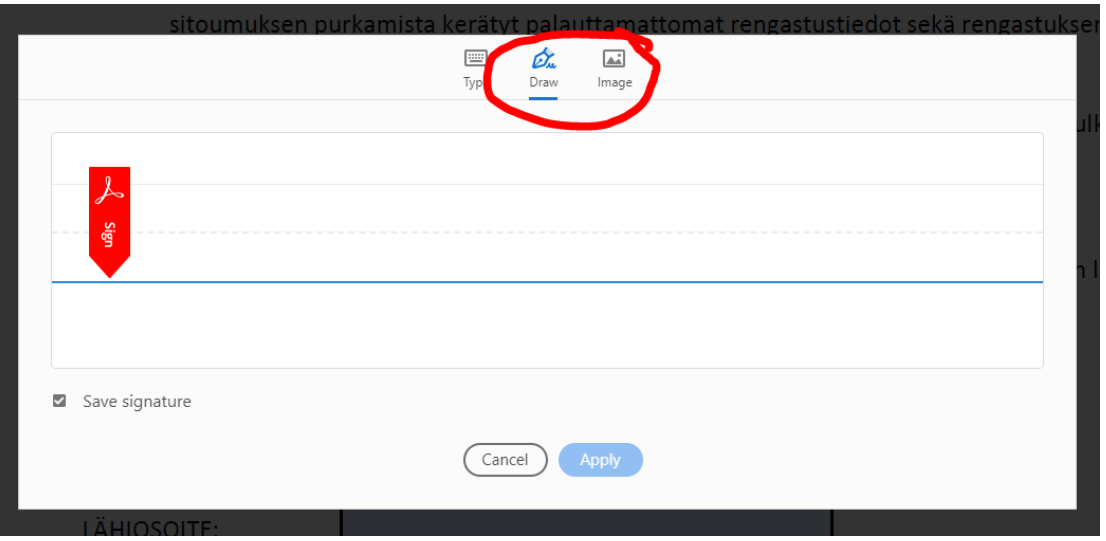

Jos valitset image, niin aukeaa uusi ikkuna, jossa voit etsiä ja ladata tiedoston, jossa allekirjoituksesi on:

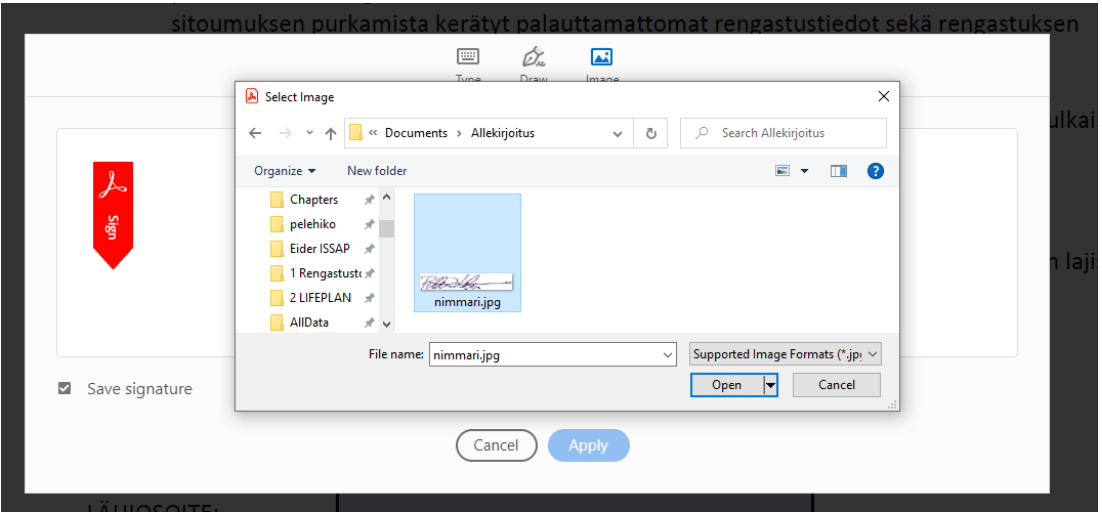

6. Kun olet joko piirtänyt allekirjoituksesi tai ladannut sen kuvasta, klikkaa "Apply" ja sijoita allekirjoituksesi oikeaan kohtaan dokumentissa. Sijoittamisen jälkeen voit vielä siirtää sitä ja muuttaa sen kokoa vetämällä allekirjoituslaatikkoa:

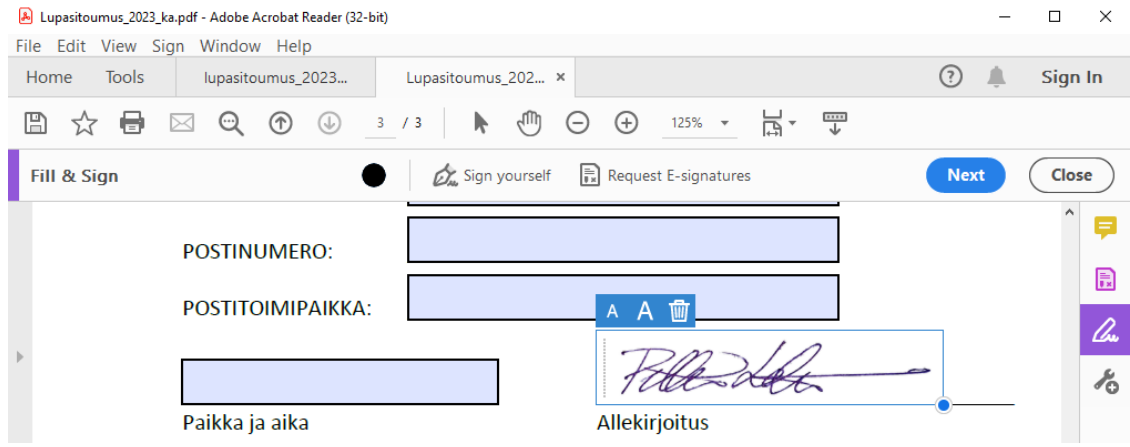

**Tapa 2. Lisää sähköinen allekirjoitus sähköisesti täytettävään tai allekirjoitettavaan sitoumukseen [\(https://www.luomus.fi/sites/default/files/files/lupasitoumus\\_2023\\_sa\\_1.pdf\)](https://www.luomus.fi/sites/default/files/files/lupasitoumus_2023_sa_1.pdf)**

1. Klikkaa sitoumuksen allekirjoituskenttää:

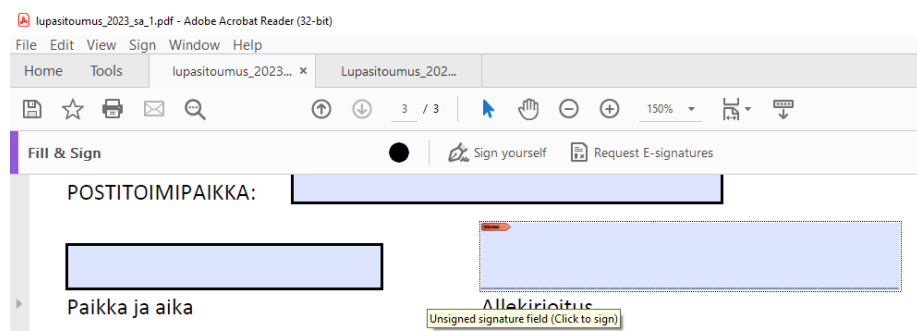

2. Tällöin aukeaa uusi ikkuna "Sign Document", josta valitse "Sign As:"  $\rightarrow$  "New ID ..", jolloin aukeaa jälleen uusi ikkuna "Add Digital ID", jossa valitse "A new digital ID I want to create now" ja klikkaa " $Next$ ".

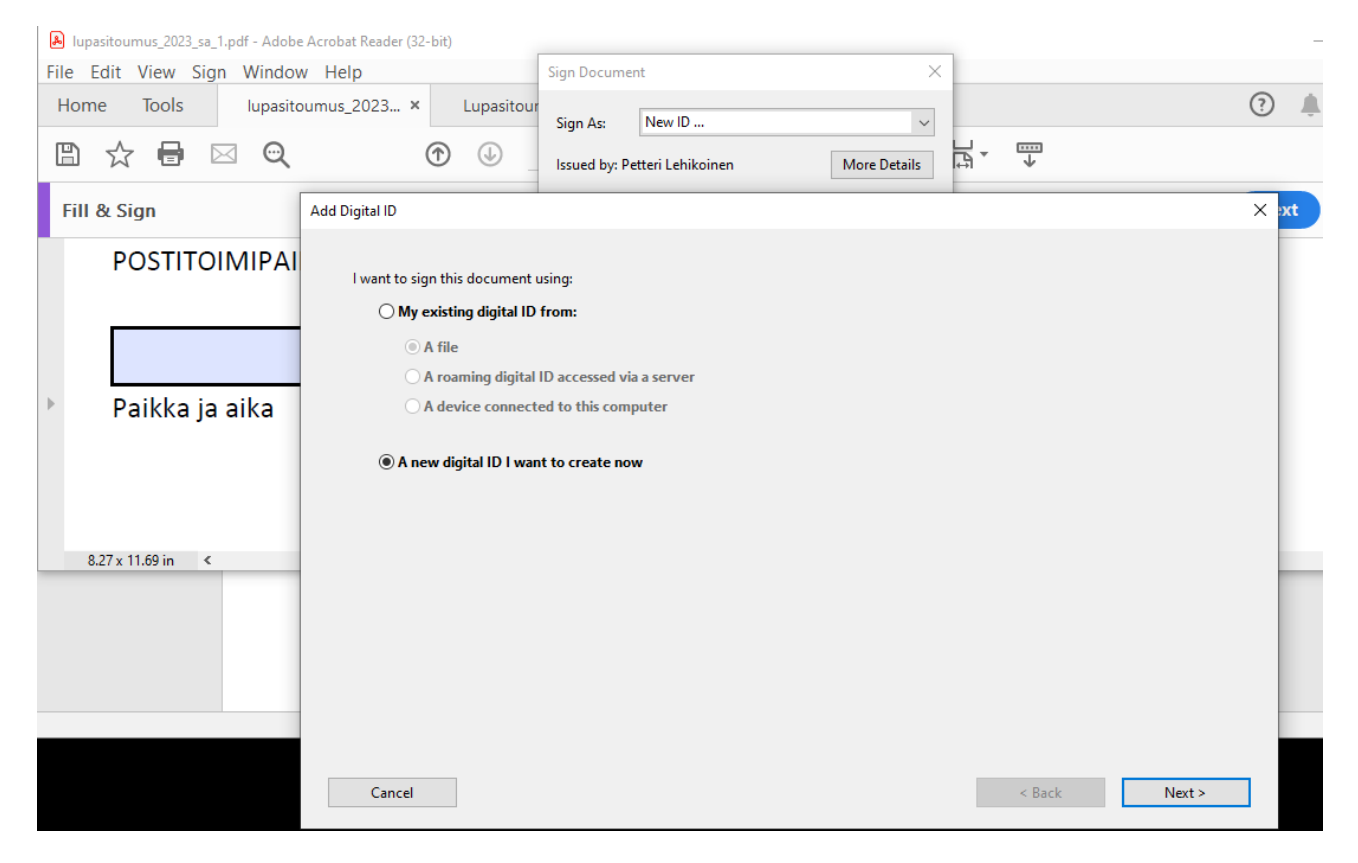

3. Valitse seuraavasta näkymästä "New PKCS#12 digital ID file" ja klikkaa "Next >".

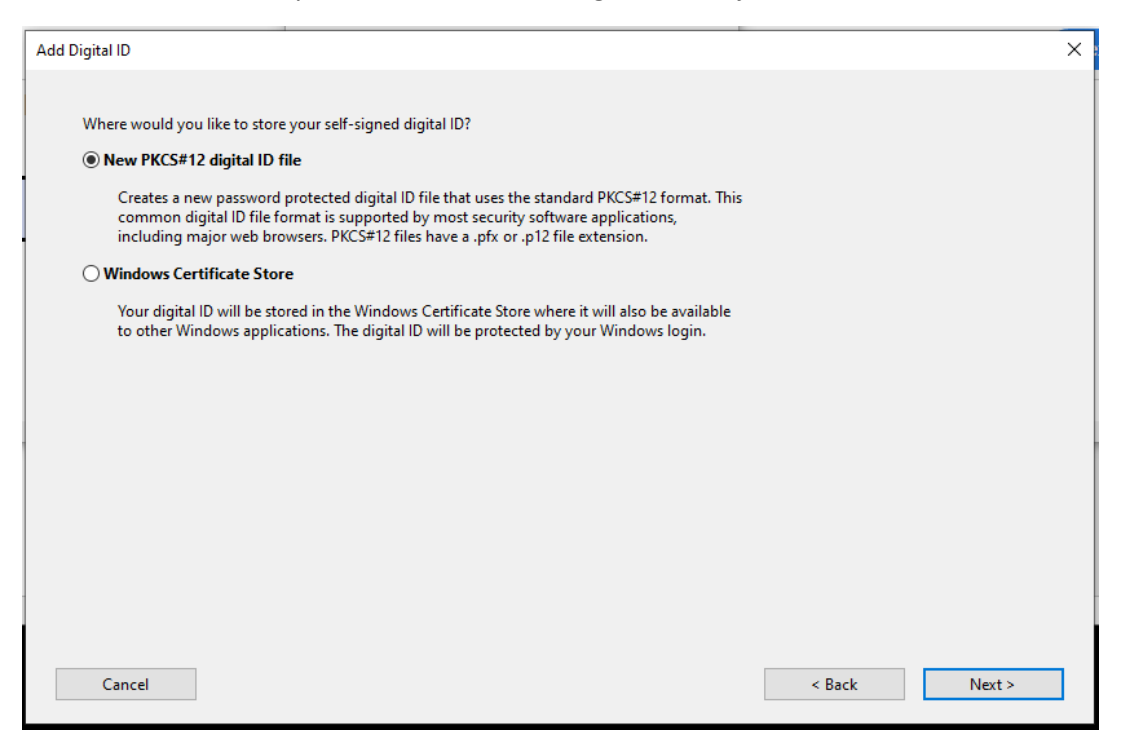

4. Täytä seuraavaksi aukeavaan tiedostoon tietosi ja klikkaa "Next >"

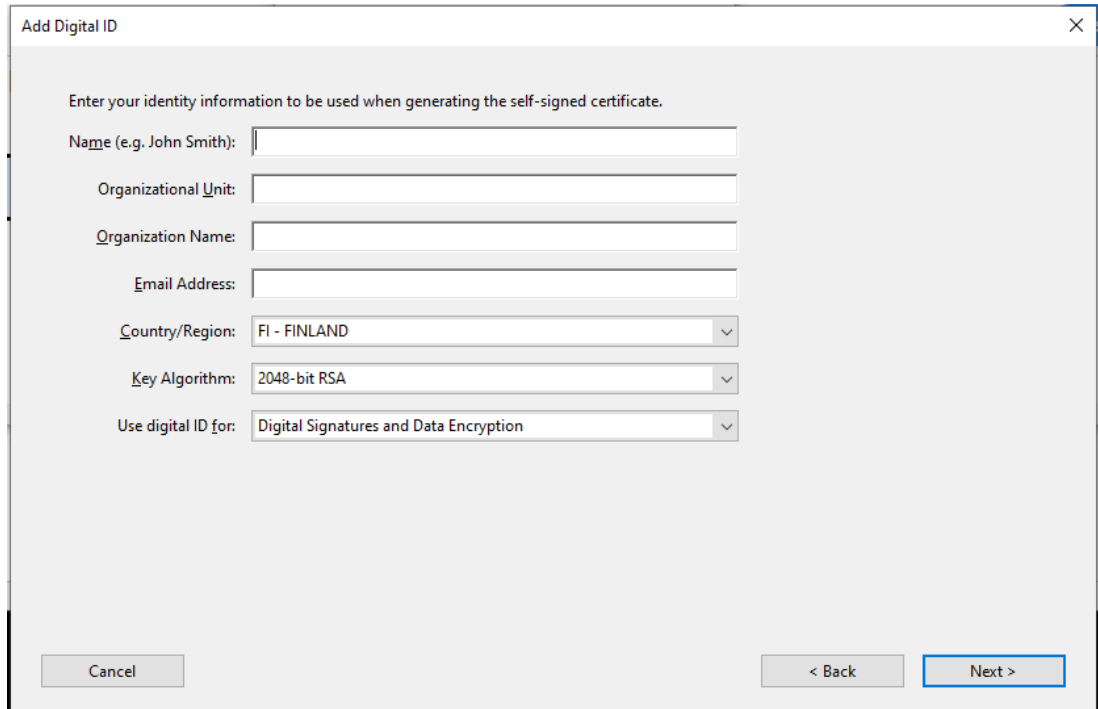

5. Luo seuraavaksi itsellesi salasana ("Password:") ja vahvista se syöttämällä sama uudestaan ("Confirm Password") ja klikkaa "Finish".

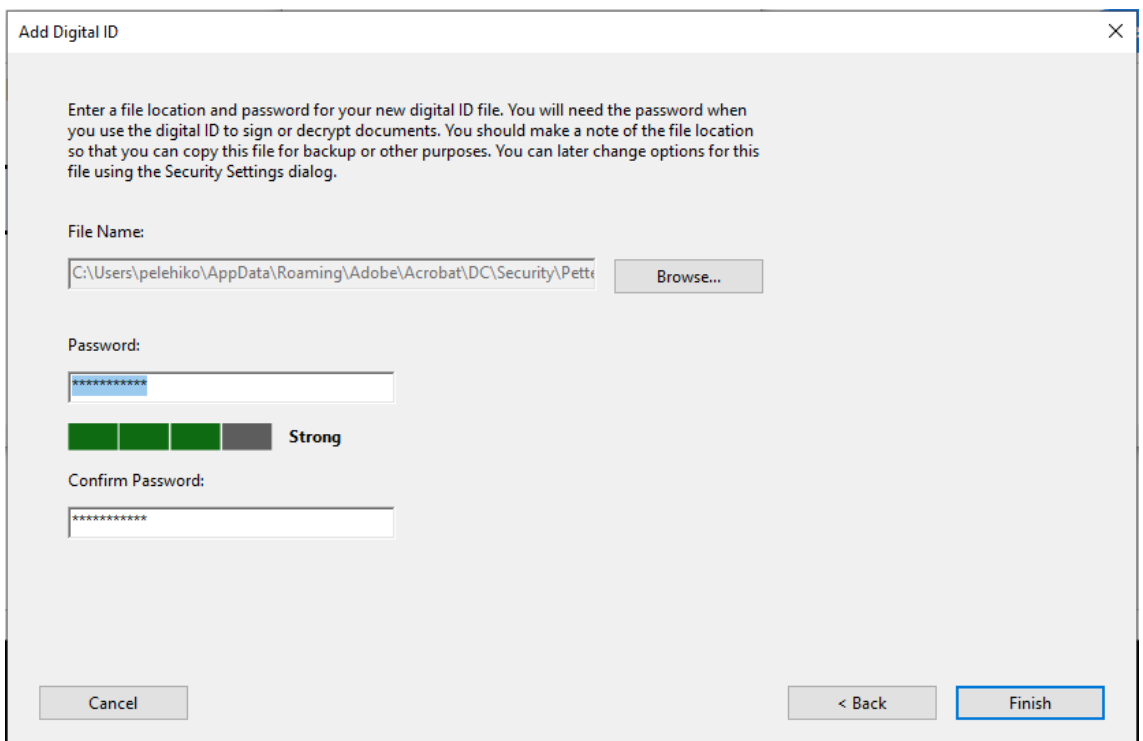

6. Tämän jälkeen olet luonut itsellesi sähköisen allekirjoituksen ja voit allekirjoittaa lomakkeen syöttämällä ikkunaan salasanasi ja klikkaamalla "Sign":

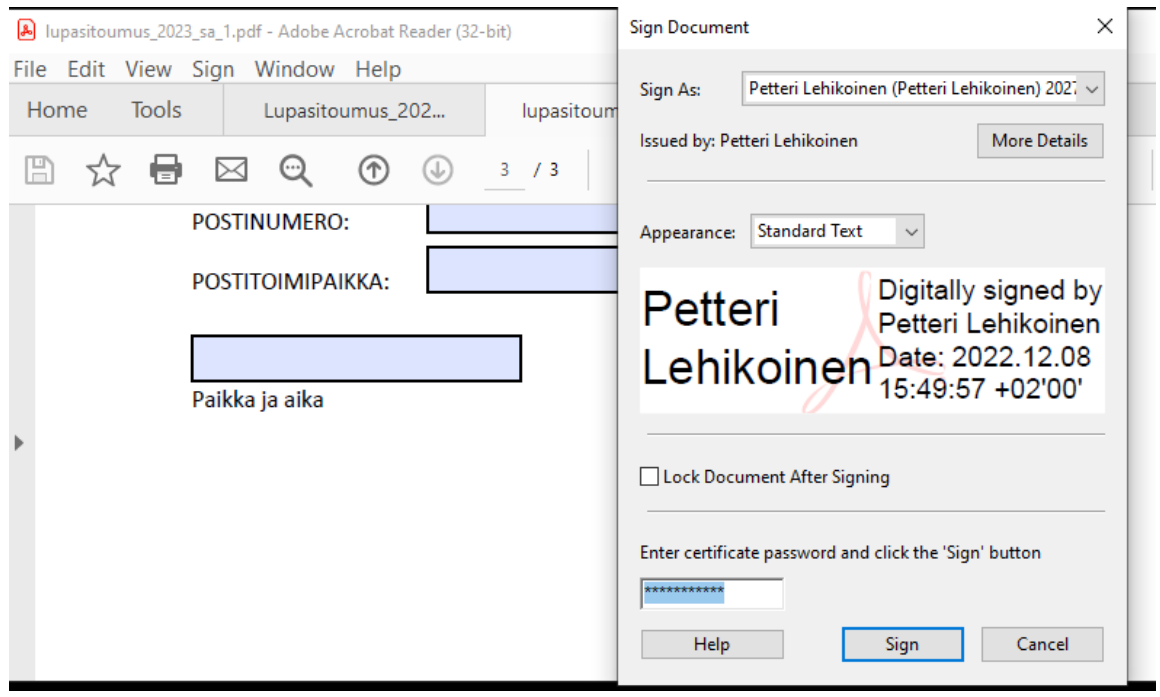

7. Tämän jälkeen Adobe Acrobat Reader pyytää sinua tallentamaan tiedoston uudella nimellä:<br>
M Save As

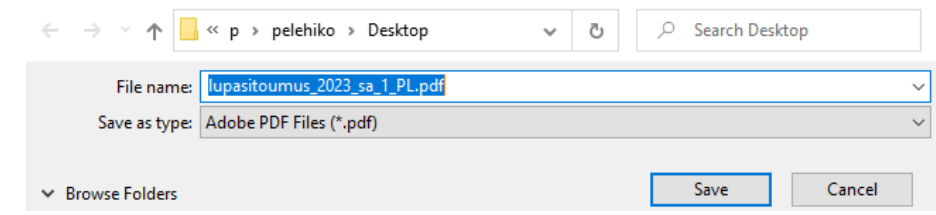

## 8. Jonka jälkeen sähköinen allekirjoituksesi ilmestyy sitoumukseen:

A lupasitoumus\_2023\_sa\_1\_PL.pdf - Adobe Acrobat Reader (32-bit)

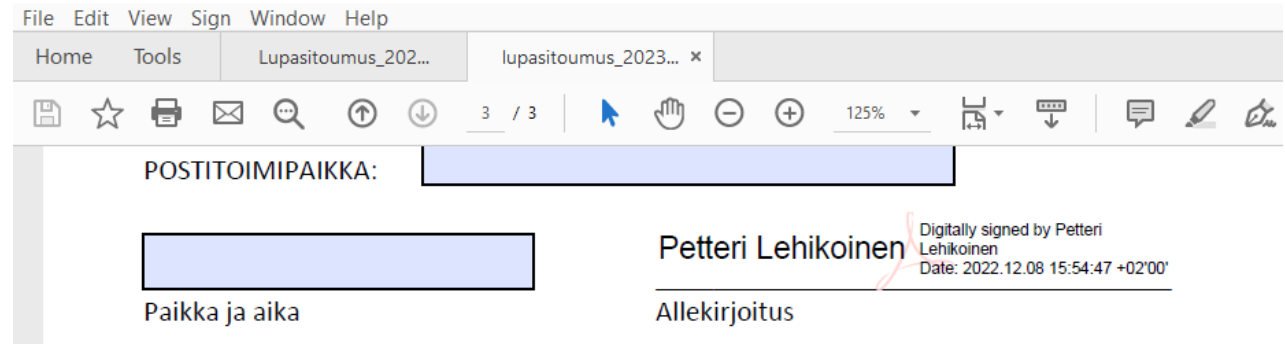